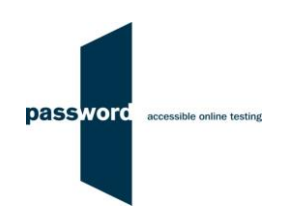

# **Instructions For Taking A Password Skills Solo Test**

Solo tests are Password tests taken "at home". They are usually remotely invigilated (proctored) over the Internet, however this many not be the case when the usage of the test result is "low stakes" (e.g. used for pre-employment interview screening) and it is not necessary.

Some Password tests have specialised versions called Password Workforce, Intro and Pupil. These instructions apply to all versions of the tests.

Instructions, sample questions and other information is available on the Password website in the "Test Takers" area [www.englishlanguagetesting.co.uk/test-takers.](https://www.englishlanguagetesting.co.uk/test-takers)

If you experience any problems or have any questions email the Password Team at [support@englishlanguagetesting.co.uk.](mailto:support@englishlanguagetesting.co.uk)

## **PCs And Internet Requirements**

Most reasonably modern PCs meet the requirements to run Password tests:

- Microsoft Windows 8 or 10, or macOS 10.15 Catalina or above, operating system
- Stable Internet connection with a minimum bandwidth of 200kbps, or if being remotely invigilated over the Internet, 1Mbps
- On a Windows PC Chrome (version 53 or above) or Firefox (version 42 or above) or Edge (version 79 or above) web browser, or on a Mac Chrome (version 74 or above)
- Headphones or speakers
- A microphone

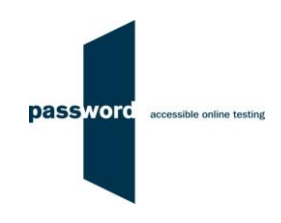

## **Preparation**

Before taking a Password test you must check a few things:

- The test must be run on a Windows PC or laptop using Chrome, Firefox or Edge, or on a Mac using Chrome (not Safari), it will not work properly on an iPad, tablet or mobile phone
- Check the Internet connection, a stable Internet connection with a minimum bandwidth of 200kbps, or if being remotely invigilated over the Internet 1Mbps, is needed to run the test successfully
- To check the Internet bandwidth, please use this link to [fast.com,](https://fast.com/) this only takes one click and a few seconds, and must be done in advance of running the test
- Check that the microphone and headphones/ speakers are connected, working properly and the volume is set at a comfortable level
- Close all browsers, programmes and other software
- Start Chrome, Firefox or Edge and navigate to the Password login page [passwordplatform.englishlanguagetesting.co.uk](https://passwordplatform.englishlanguagetesting.co.uk/)
- Enter the following login and password codes Login: checksetup4 Password: setup
- Click on "start" and then "continue", enter your name, click on "continue" and follow the instructions on the screen
- If the browser asks for access to the microphone click "allow"
- When you have completed the set up test, the login page will be displayed again and you now must check the sound file recorded, login again using:
- Login: resultscheck Password: check
- Click on "login" to display the "Results & Certificates" page
- Click on "SEARCH" and you will see your name displayed near the top of the results listed, click on the **[4]** icon next to this result under "View Record"
- Click on "VIEW", and "VIEW" again in the pop up displayed
- Click on the audio player arrow to hear the sound you recorded in the set up test
- If you can hear the sound you recorded clearly the microphone is working

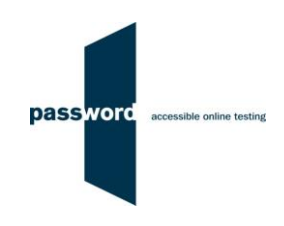

## **Taking The Password Test**

No other PCs, laptops or phones in your home can be using the Internet whilst you are taking the test as this will take bandwidth which you will need for your test.

Take the test in a quiet place where you will not be disturbed.

To take a Password test:

- Close all browsers, programmes and other software running on the PC
- Start Chrome, Firefox or Edge and navigate to the Password login page [passwordplatform.englishlanguagetesting.co.uk](https://passwordplatform.englishlanguagetesting.co.uk/)
- Set the browser window to fill the entire screen; on a Windows PC press the F11 function key, on a Mac click on the "View" tab and ensure that "Always Show Toolbar in Full Screen" is not ticked then click on the green button
- Enter the login and password you have been sent (or your invigilator gives you) and click on "login"
- This will take you into Part 1 of the test which is Reading and Writing
- When you have finished this part of the test make sure you click "finish" to save all your answers
- To take Part 2 of the test which is Listening and Speaking, repeat the steps above using the same login and password
- If the browser asks for access to the microphone click "allow"
- Check that your headphones/ speakers are working when asked to do so in the test
- Check that your microphone is working when asked to do so in the test
- Make sure you click "finish" to save all your answers and complete the test
- On a Windows PC press the F11 function key to return the browser to its usual appearance, on a Mac click on the "View" tab and tick "Always Show Toolbar in Full Screen"

## **Password Test Results**

You need to contact the supplier of your Password test login(s) for results and certificates. The Password Team cannot give them to you.

## **Difficulties When Running Password Tests**

The commonest difficulties are caused by:

- Leaving insufficient time to set up and test PCs in advance of (trying to) run Password test(s)
- Failing to follow the instructions in this document
- Failing to contact the Password Team for help if this is needed
- Using an unsupported operating system; Windows 8 or 10, or macOS 10.15 Catalina or above, is needed
- Using an unsupported browser; Chrome, Firefox or Edge is needed
- Having an intermittent Internet connection or insufficient bandwidth
- Not closing all browsers, programmes and software running on the PC before starting the test
- Having other programs running that generate "pop ups" or messages while the test is being taken
- Use of operating system software that is not up to date, usually because "automatic updates" is not working
- Using a PC that has some form of "virus" infection, in particular those causing the browser to redirect
- Failing to check the headphones/ speakers and/ or microphone